## **AIG Company Store Purchases for Business Use**

The AIG Company Store carries in-stock AIG branded products and merchandise available for business use.

All purchases for business use and charging to a CBD or Cost Center must be made through AIG's procurement system, [Ariba.](https://contact.aig.net/glb/cao/gsps/Pages/SourcingProcurement.aspx)

## **Placing your order in Ariba**

• Log in t[o Ariba](https://contact.aig.net/glb/cao/gsps/Pages/SourcingProcurement.aspx) and enter the vendor name "eCompany Store" in the Search field and hit enter or click on the magnifying glass

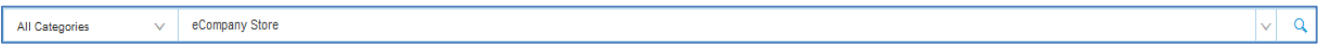

• Click on "Buy from Supplier"

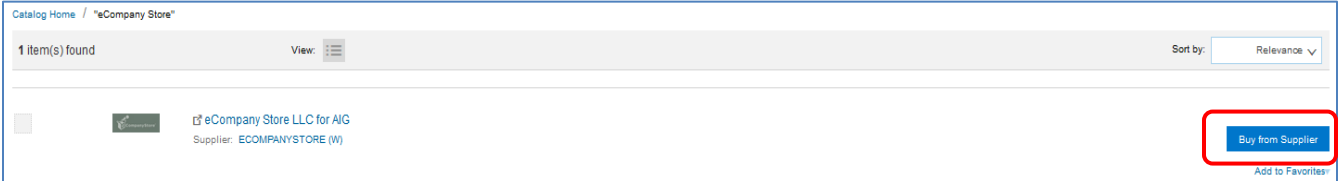

• The system will automatically direct you to the "Punchout Catalog Shopping Session" as shown below

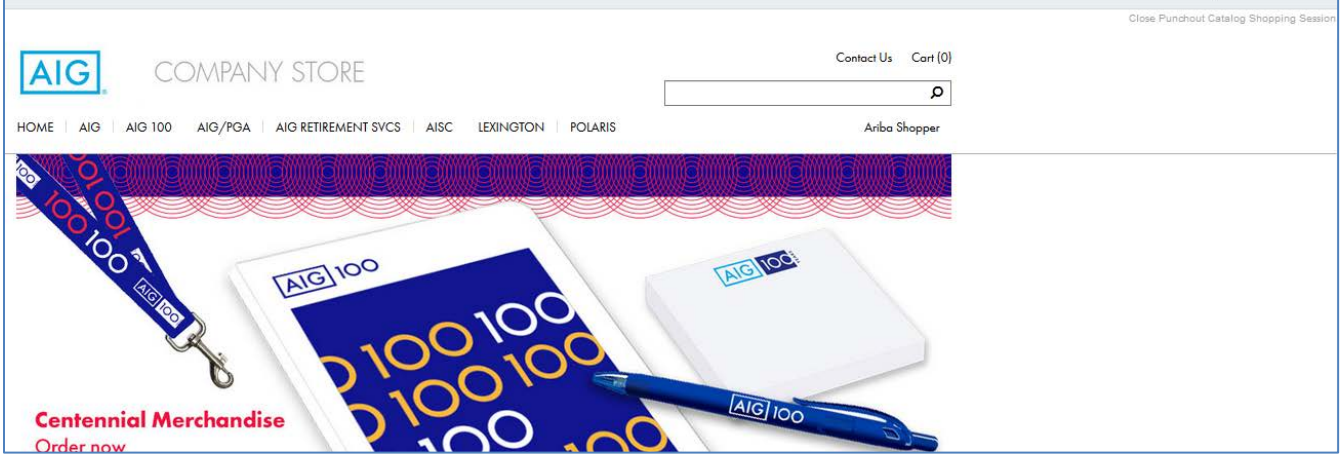

• Begin searching for items to purchase, enter quantities and click "Add to Cart"

- When ready to process your cart, click on "Cart" to view your items
- Once items are confirmed, click on "Send to Ariba" to proceed with the order

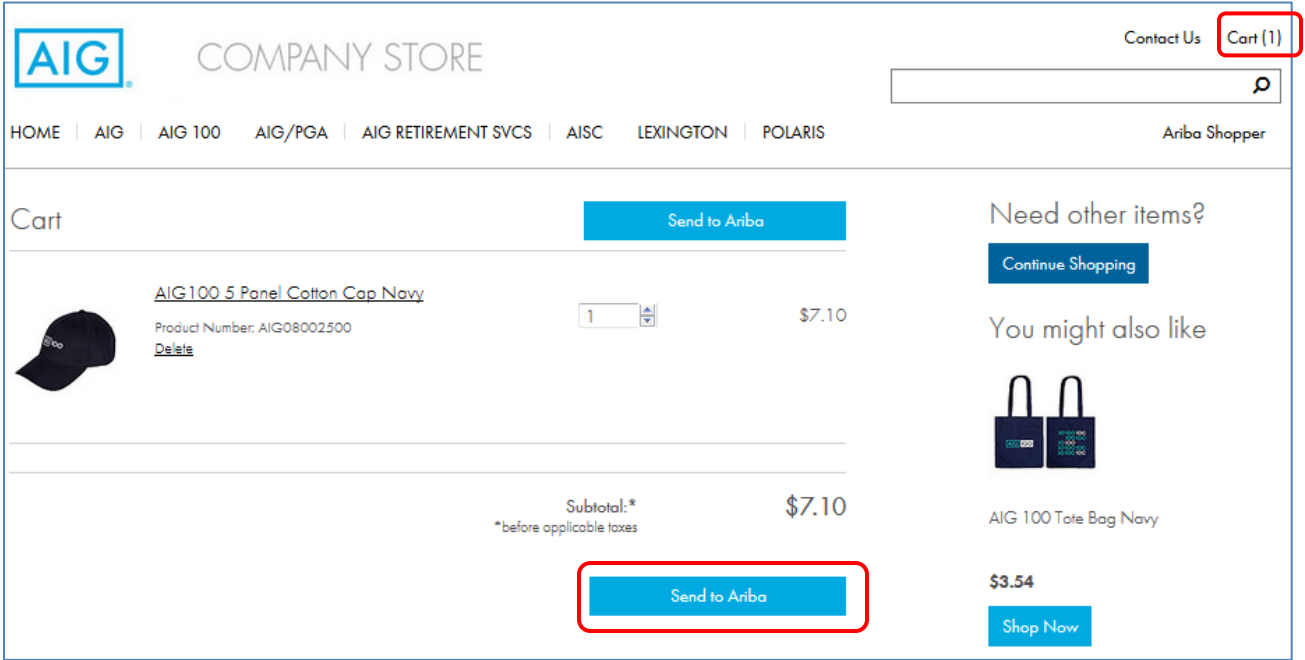

• Click on "Proceed to Checkout" to complete the order

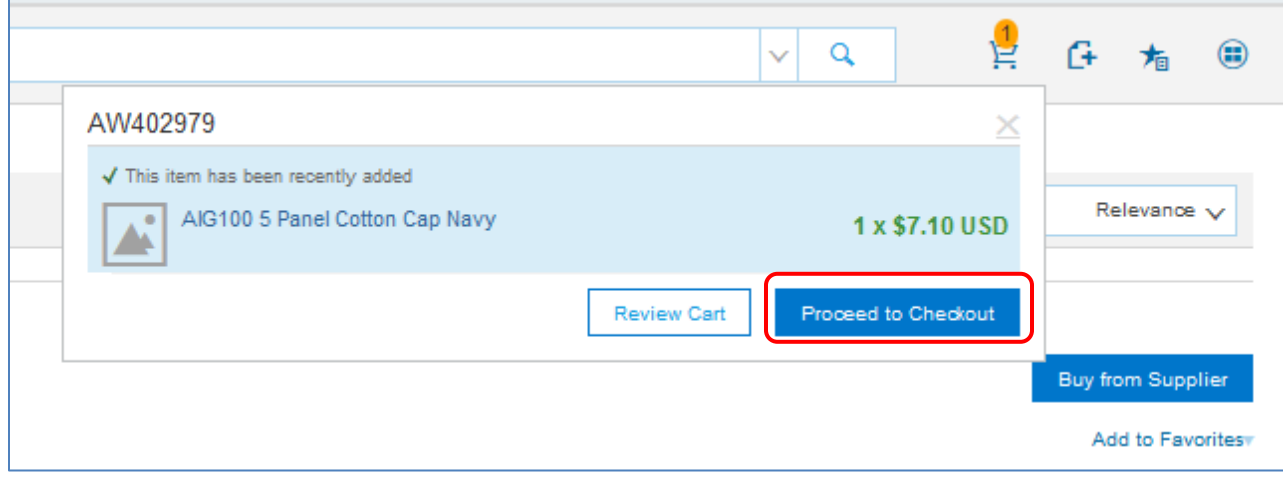

- Enter all required (\*) details on the initial page as shown below.
- NOTE: if shipping is required to a non-AIG office location, be sure to add a note in the Comments section and email the instructions t[o kking@ecompanystore.com.](mailto:kking@ecompanystore.com)
- Click the "Visible to Supplier" box.

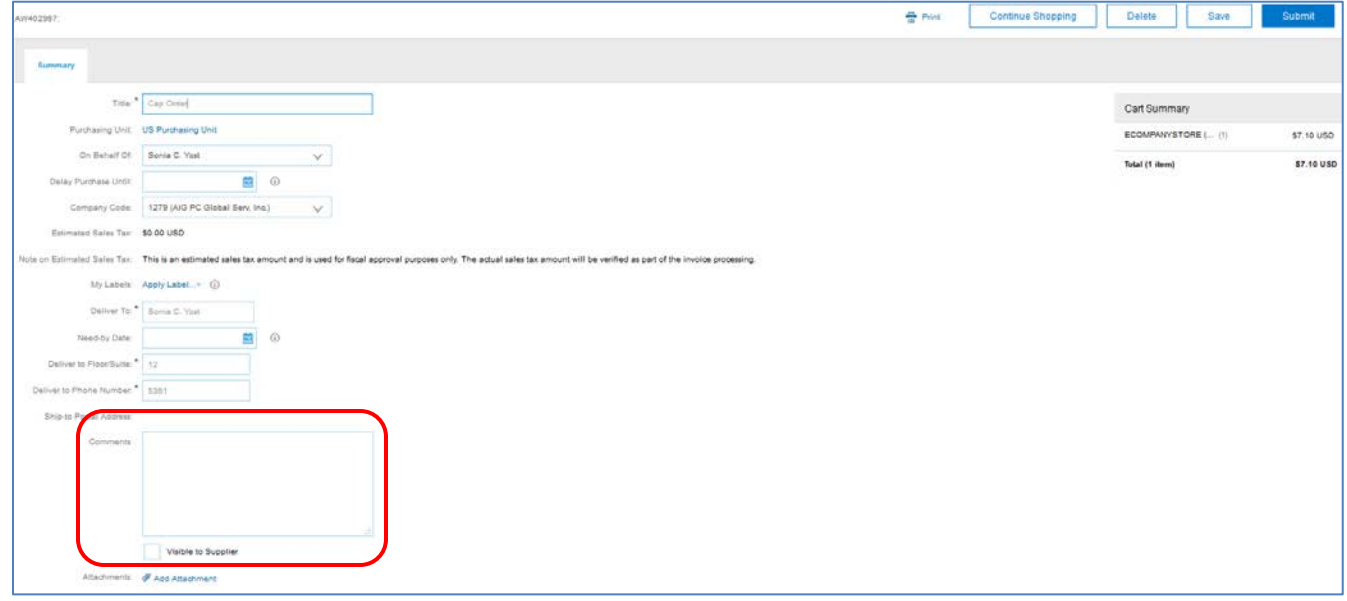

• Scroll down below the "Approval Flow" section to see the "Line items" section

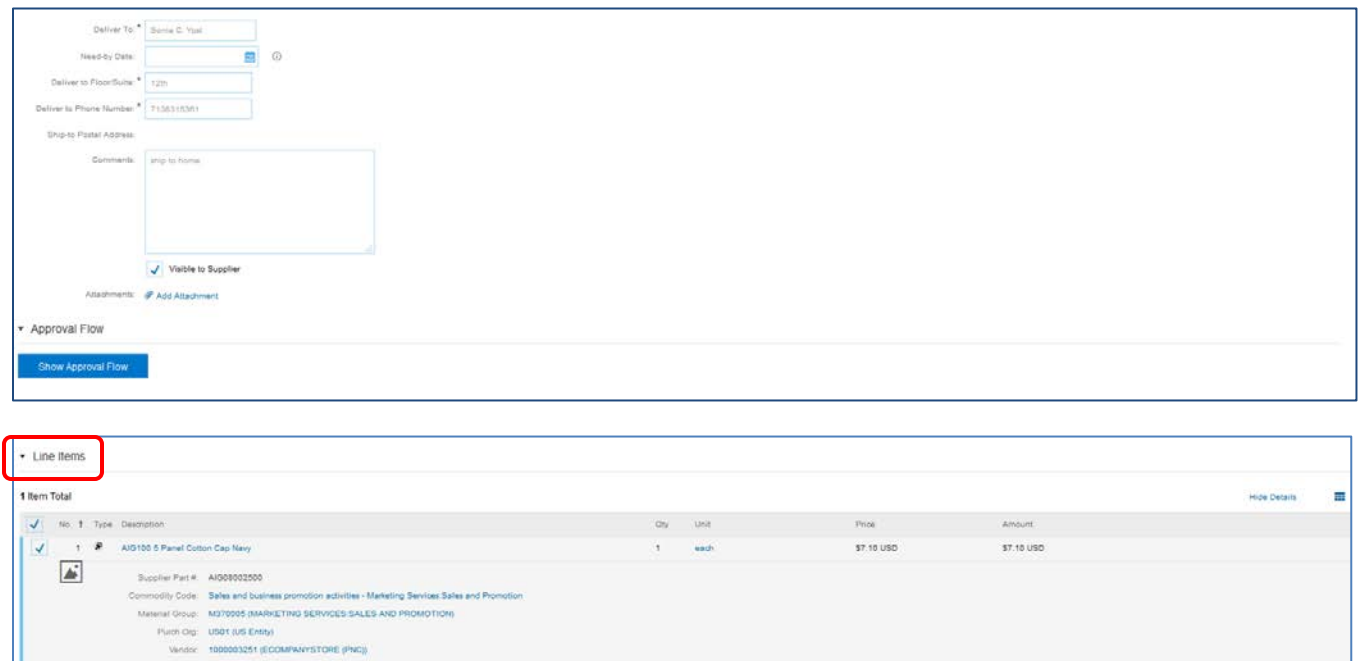

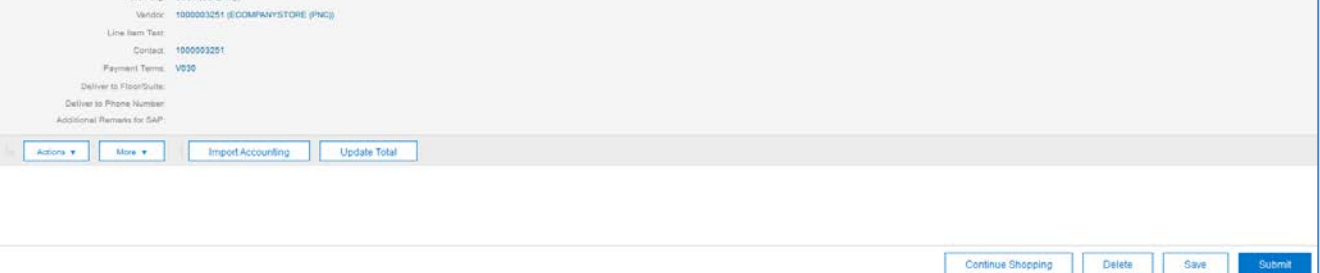

This is where the shipping address and cost center to be charged are assigned for each individual item.

• Click on the box to the left of the first item and then click on "Actions" at the bottom of the page and select Edit.

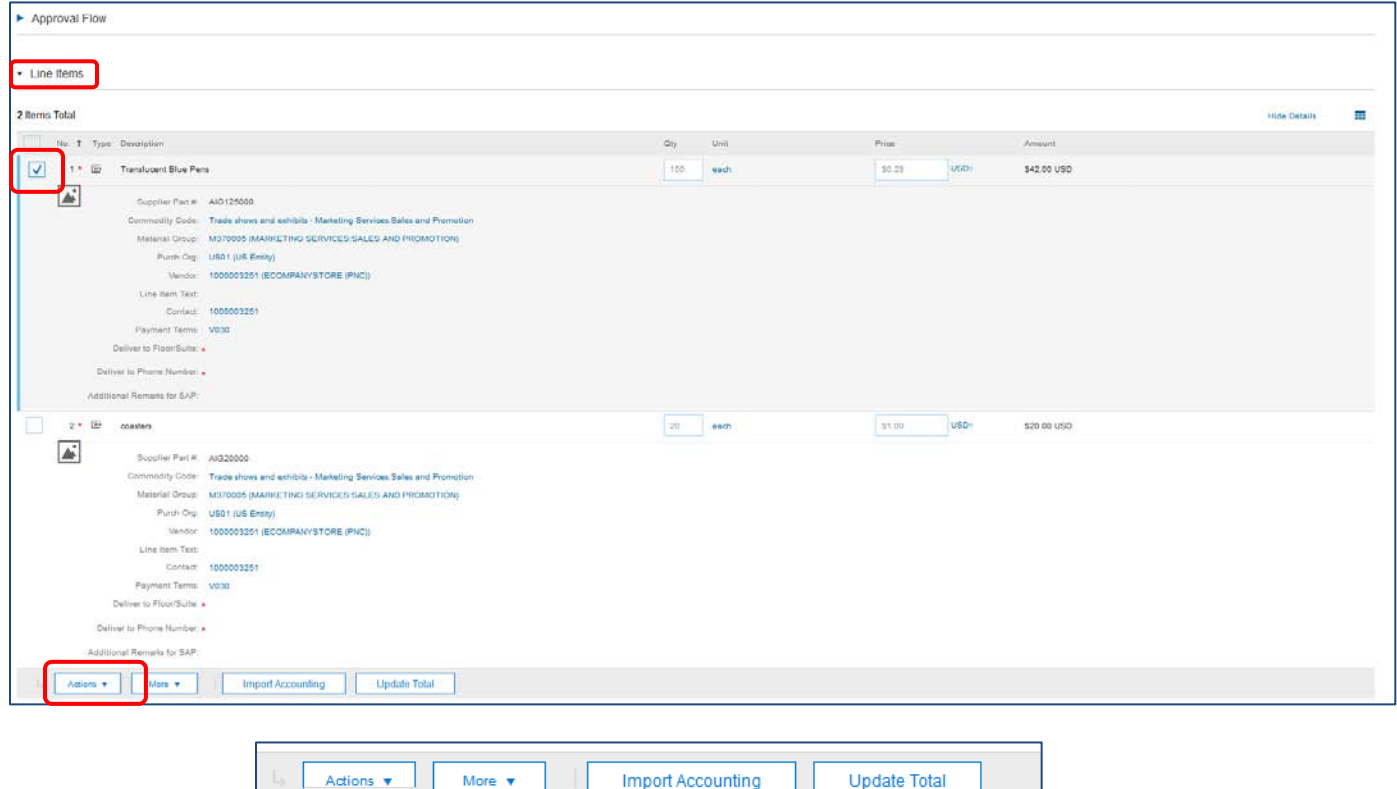

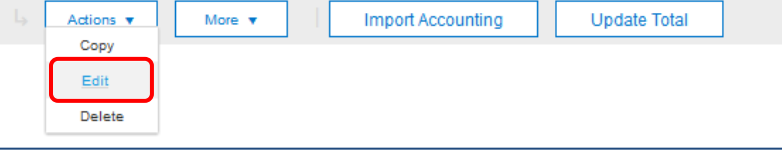

## **Entering Shipping Address and Cost Centers**

- Scroll down to the "Accounting by Line Item" section. Note that the "Bill To" and the "Cost Center" may automatically be defaulted to your location. If the purchase is to be charged to a different cost center, it may be adjusted here, as needed.
- Confirm or select the "Bill To" location.
- Confirm or select the "Cost Center".
- If line items are to be split among different cost centers, click on "Split Accounting" to complete the split.
- Shipping by Line item you must select a shipping address from the drop down list. Click on "Search More" to expand the locations to select from.
- Enter the Floor/Suite and Phone Number.
- Click OK when complete.
- If you have multiple line items, and all are being charged and shipped to the same locations, select the box right below "Line Items" on the header (see screen shot above) to select and update all line items with the same information. If items are being charged or shipped differently, update each line item separately by repeating these steps for each line item.

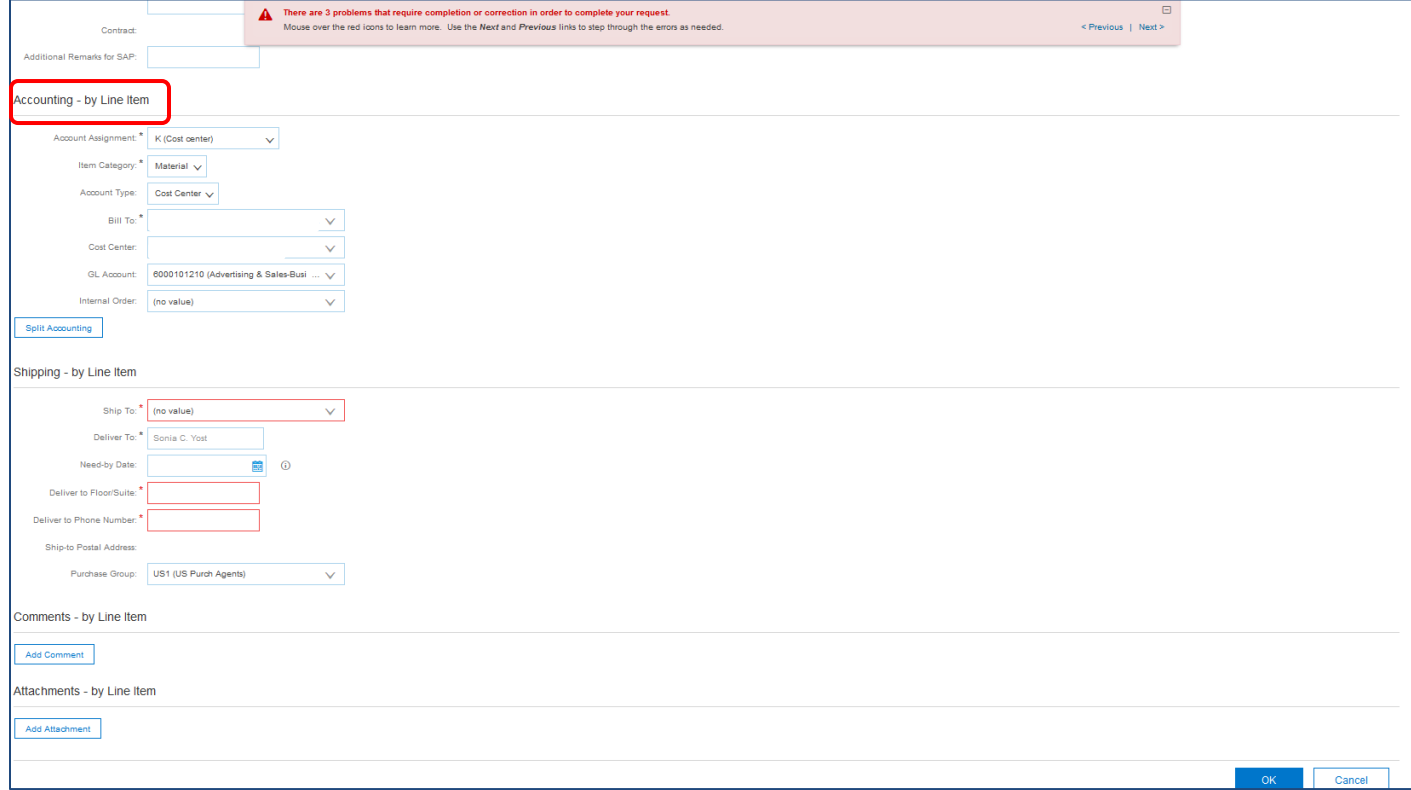

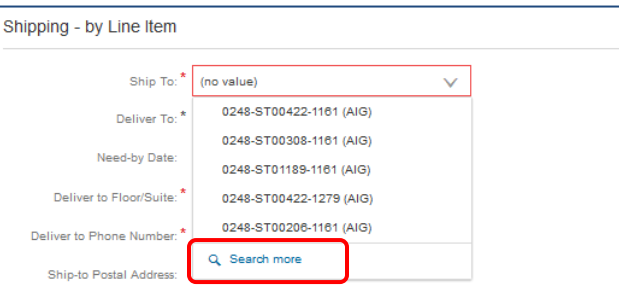

• Once all line items are updated with the shipping address and cost centers and no errors appear, click on "Submit" to complete the order.

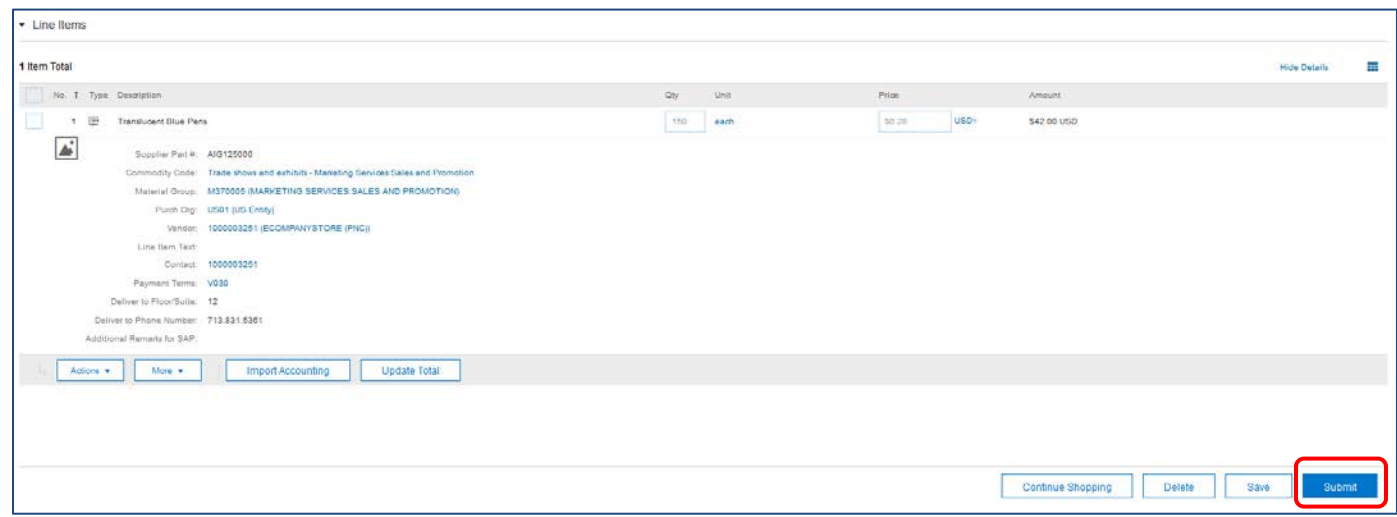

- Ariba will generate an email confirmation to the requestor reflecting the purchase requisition submitted. Note that this is not the purchase order as it is not generated until after the request is fully approved.
- Once the request is fully approved, the requestor will receive a notification confirming the approval and the assigned purchase order number.
- If an order needs to be rushed, follow up with the approver to expedite the approval.
- Contact AIG's account representative immediately if there are any shipping instruction exceptions. They must have detail instructions prior to receiving the purchase order.
- If any changes to an order are needed, you may contact the vendor to hold the order however, note that the vendor must receive a revised PO to proceed with the order. Submit [a PO Change Request](https://contact.aig.net/glb/cao/gsps/Documents/Ariba%20QRG%20-%20Change%20Purchase%20Order.pdf) in Ariba. In all instances, the vendor invoice **must** match the PO in order to process payment effectively and efficiently.
- If any Ariba assistance is needed, refer to the [Ariba Support Team.](https://contact.aig.net/glb/cao/gsps/Documents/Ariba%20QRG%20-%20Help%20Desk%20Request.pdf)

## **Bulk Orders**

If a large quantity of items is needed where there aren't enough in inventory, you may submit a "bulk order" request. Click on the "Request a bulk order" link as shown below

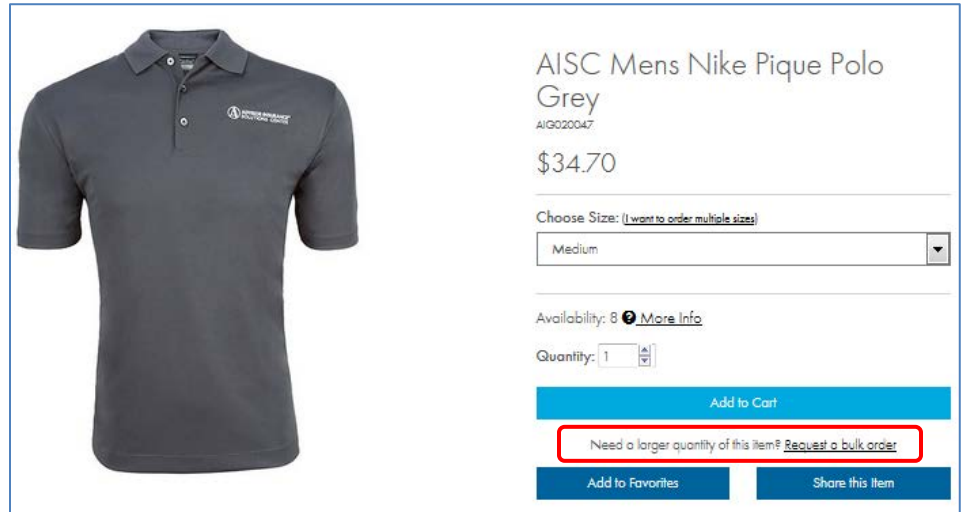

• Complete the Bulk Order Request form and click "Send Request"

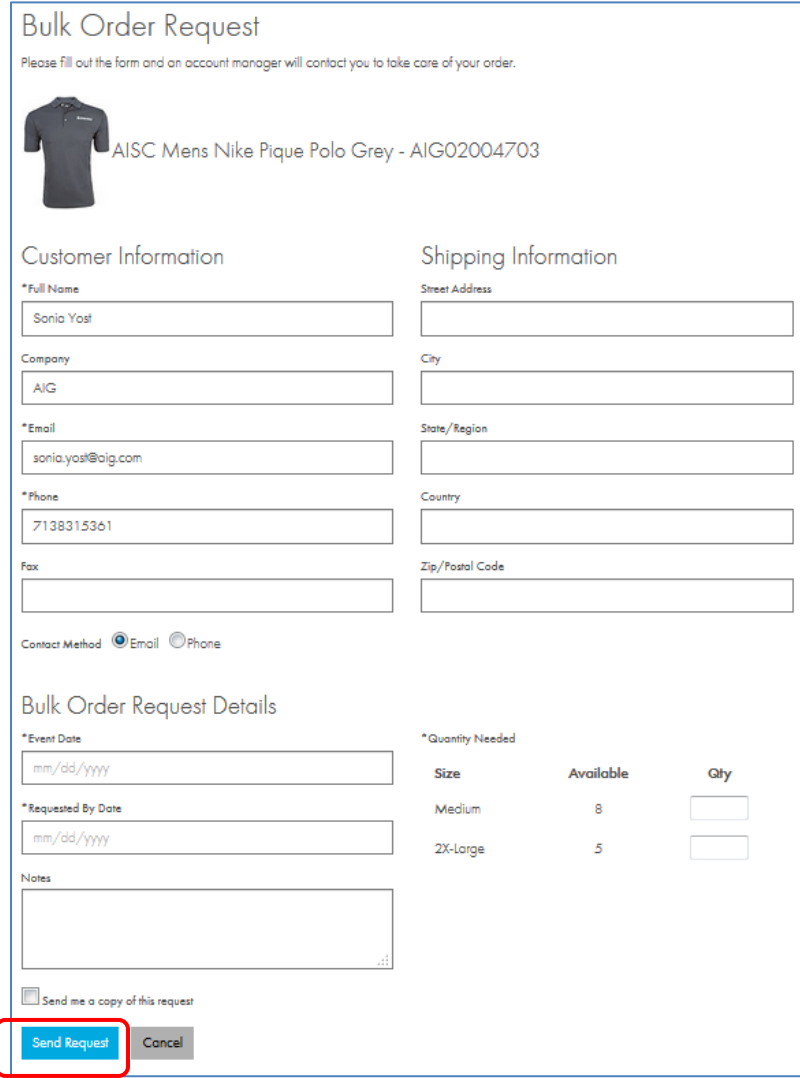

- Note that bulk orders are non-inventory items therefore, a non-catalog purchase requisition will need to be created in Ariba to place the order
- Upon receiving the Bulk Order Request form, the account representative will contact you to confirm the request and provide an Order Confirmation
- Create a non-catalog purchase requisition in Ariba using the order confirmation to enter the item(s) being purchased. See the "Ariba Non-Catalog Purchases for Promotional Products" document for step by step instructions on submitting the order.